## **INSERIMENTO APPELLO – Utente con ruolo di Presidente della commissione**

Inviare a [orariodiservizio@conservatoriocosenza.it](mailto:orariodiservizio@conservatoriocosenza.it) **la proposta<sup>1</sup>** di commissione comprensiva di componenti, data ed orario, per l'approvazione e la contestuale assegnazione di un'aula.

Accedere a:<https://conscs.esse3.cineca.it/> e selezionare "**Login"**

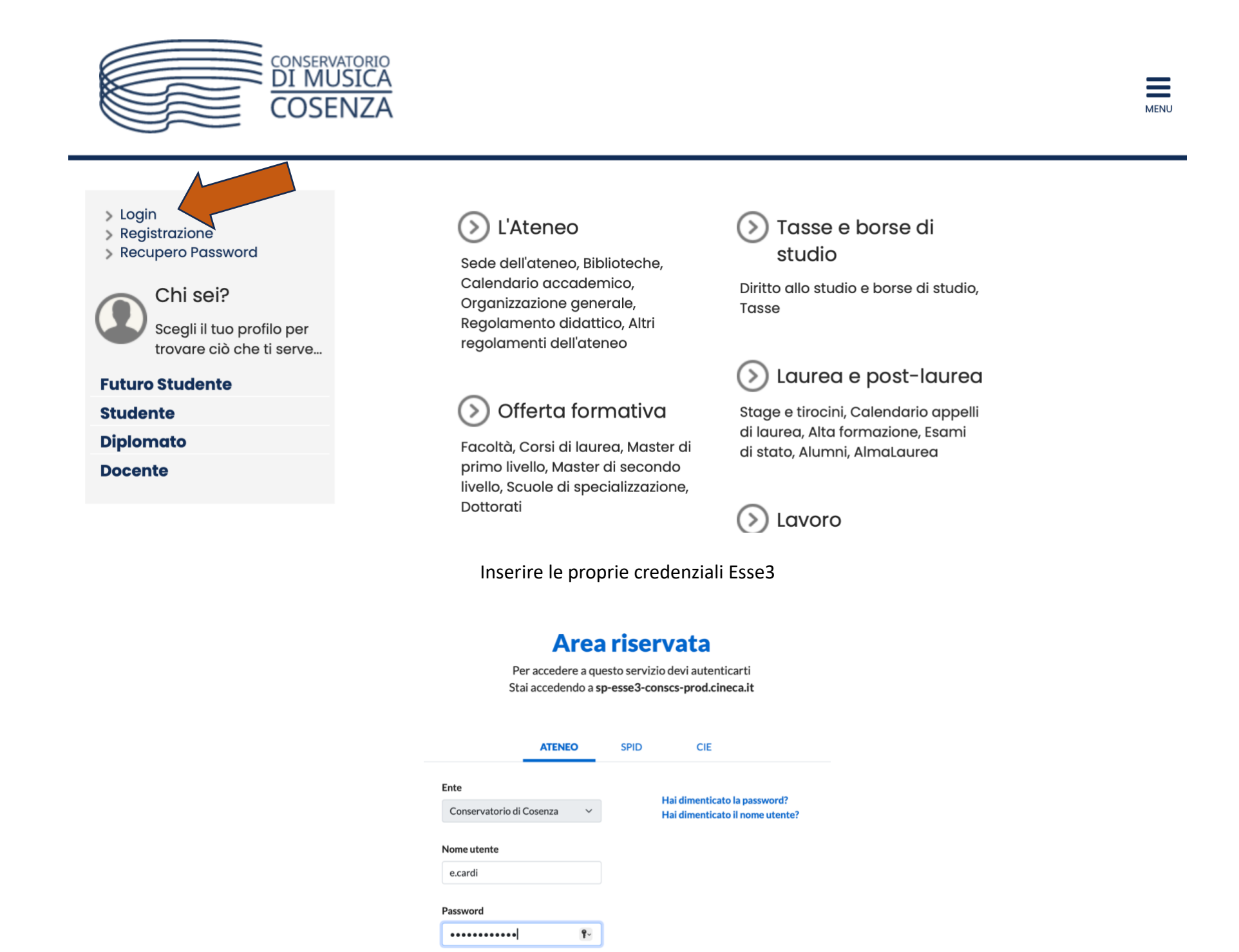

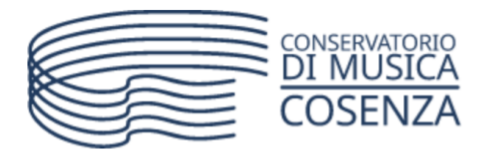

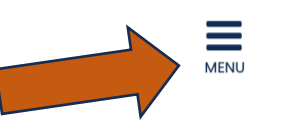

# Home page area Docente

Questa è la pagina iniziale delle sezioni riservate a Lei Docente.

Per accedere alle funzionalità desiderate cliccate sulla corrispondente descrizione presente nel menù.

Accedi

Vi auguriamo un buon lavoro.

Password e sicurezza

Per motivi di sicurezza Vi consigliamo di cambiare frequentemente la Vs password (parola chiave di accesso).

<sup>1</sup> Regolamento Didattico prot. art. 5 comma 1 *Gli esami di profitto si svolgono di fronte ad una commissione che ne assicura il carattere pubblico nei limiti della normativa vigente.*  Art. 5 comma 2 *Le commissioni per gli esami di profitto, formate di norma da tre componenti, sono nominate dal Direttore del Conservatorio.*

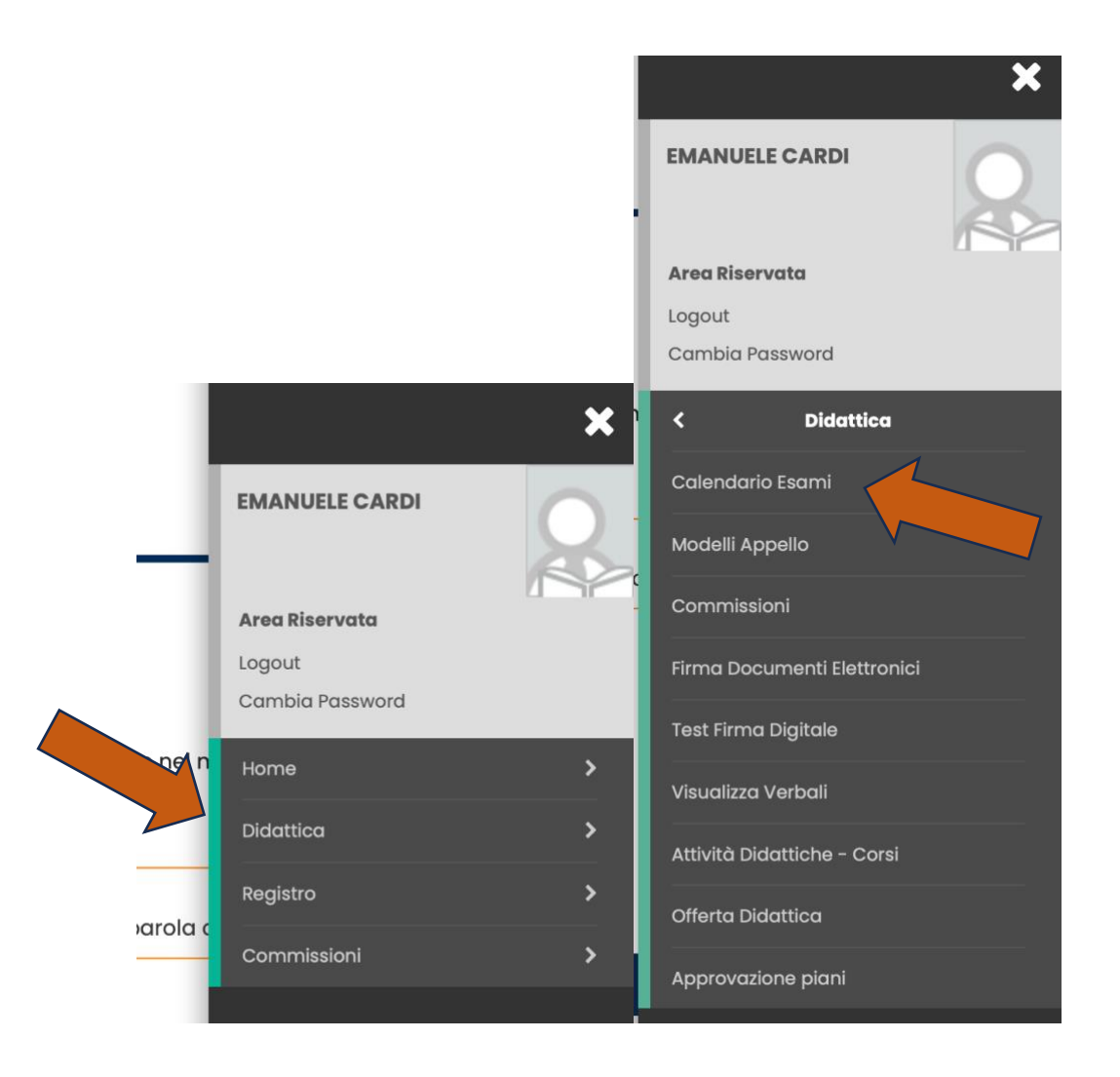

Troverete la lista dei corsi per i quali siete abilitati a definire un'appello.

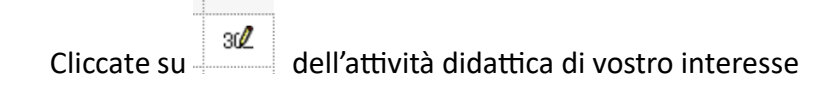

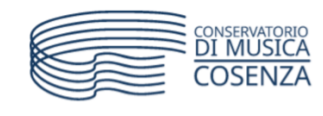

# $\frac{1}{\sum_{M\in\mathbb{N}\cup\mathbb{N}}}$

#### <mark>#</mark> » Calendario esami

### Appelli d'esame

La pagina presenta l'elenco di tutti gli insegnamenti per i quali è possibile gestire appelli d'esame. La lista può comprendere anche insegnamenti non più offerti nell'anno accademico corrente,<br>in questo caso viene indicat

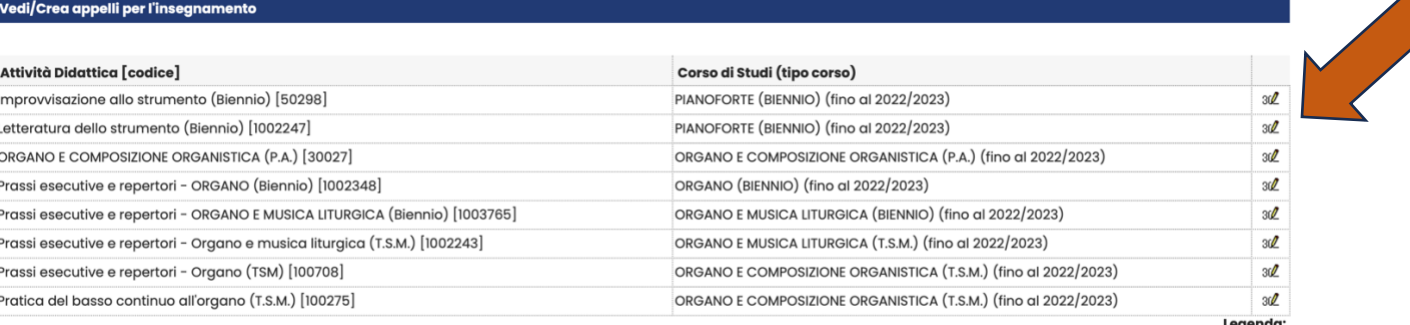

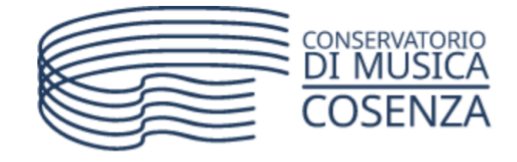

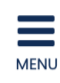

<mark>« » <u>Calendario Esami</u> » **Lista appelli d'esame**</mark>

# Lista appelli d'esame

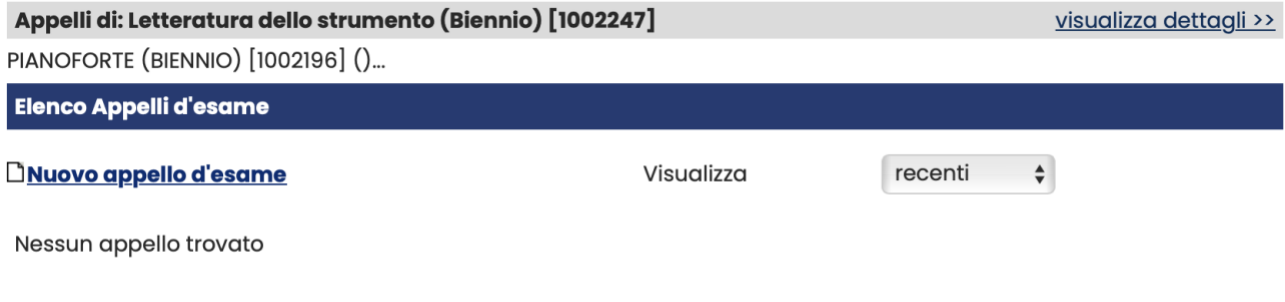

Indietro

I campi da valorizzare sono SOLO quelli indicati dalla freccia:

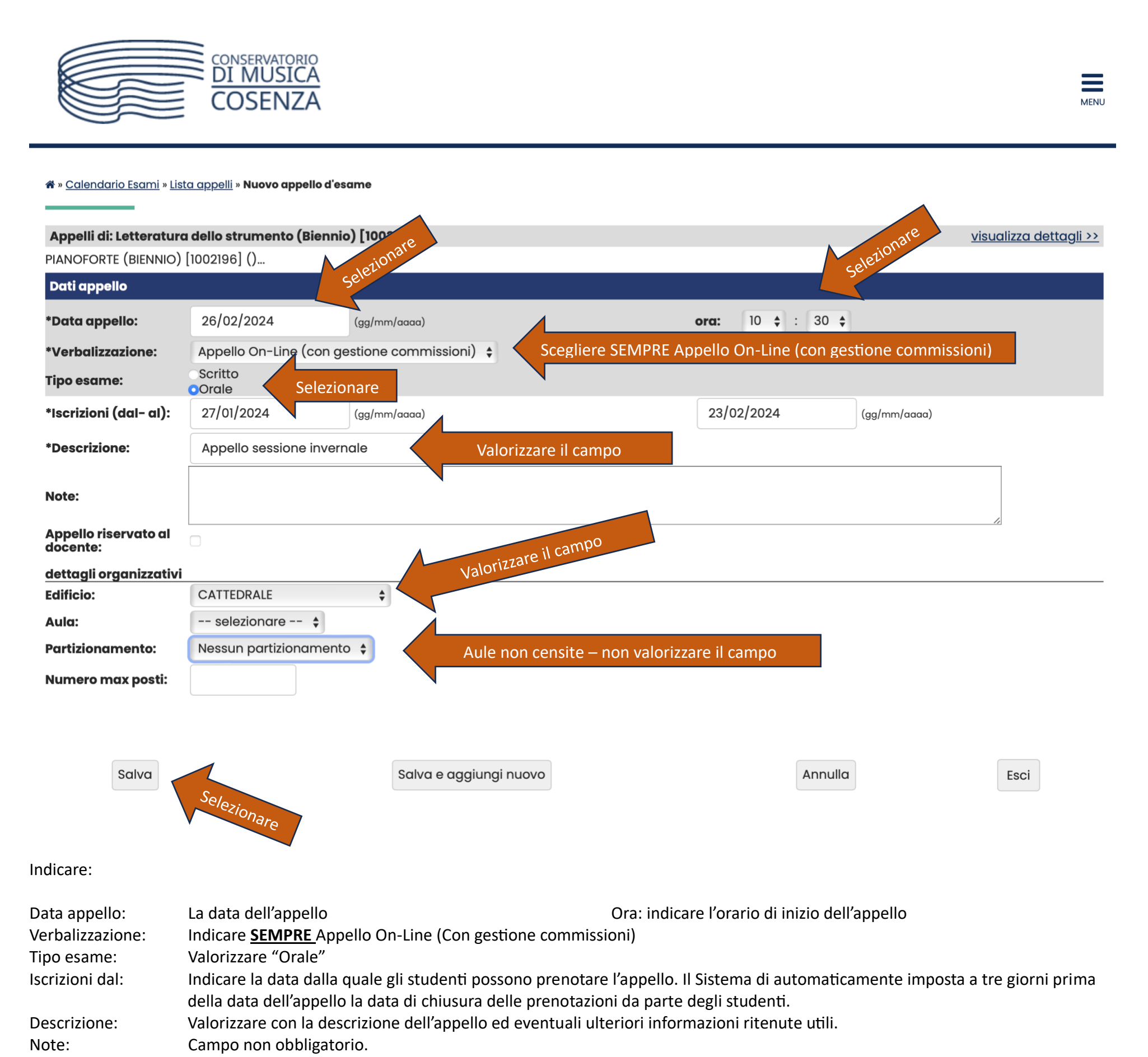

Numero max posti: NON VALORIZZARE

Al termine "Salva"

Una volta SALVATO i dati appello comparirà nella nuova maschera la voce

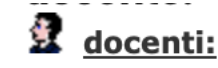

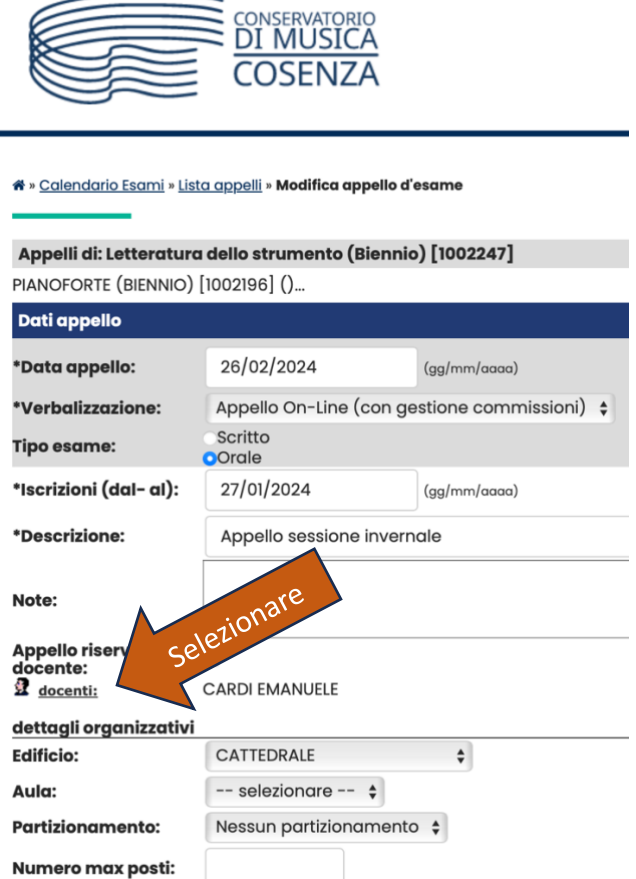

Comparirà una maschera nella quale l'utente che sta procedendo alla creazione dell'appello risulta essere il presidente di seduta e può adesso aggiungere gli altri componenti.

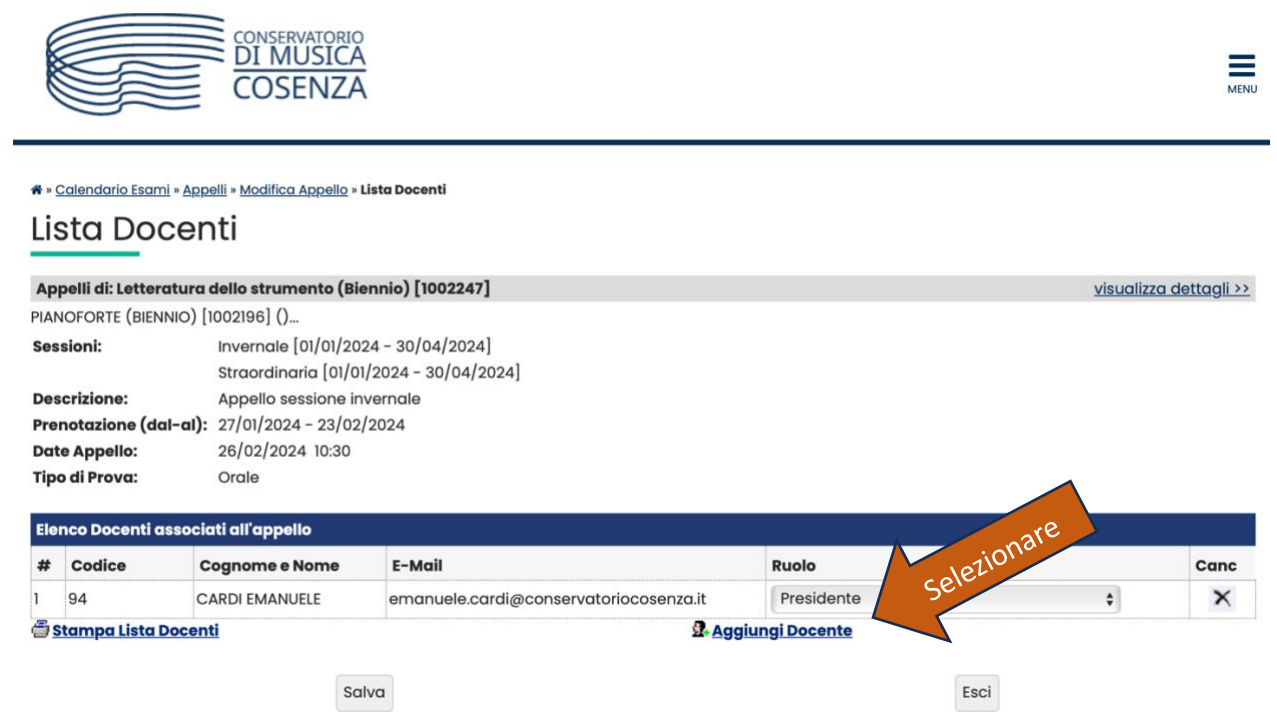

Ricercate il docente che andrà a far parte della commissione, selezionatelo ed associatelo alla commissione.

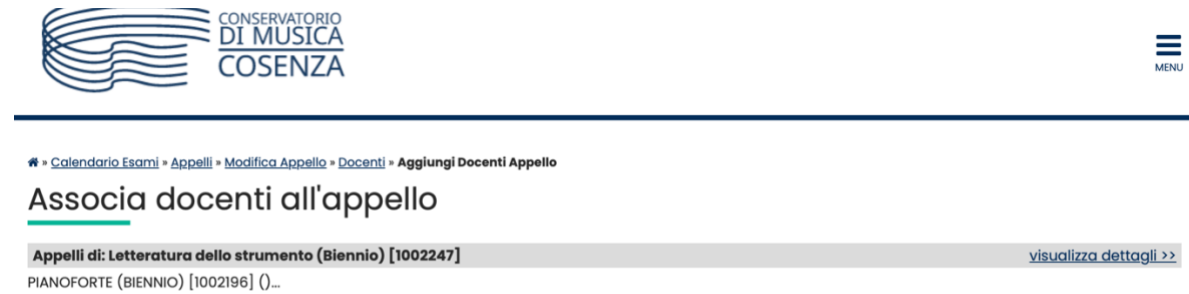

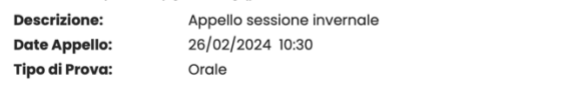

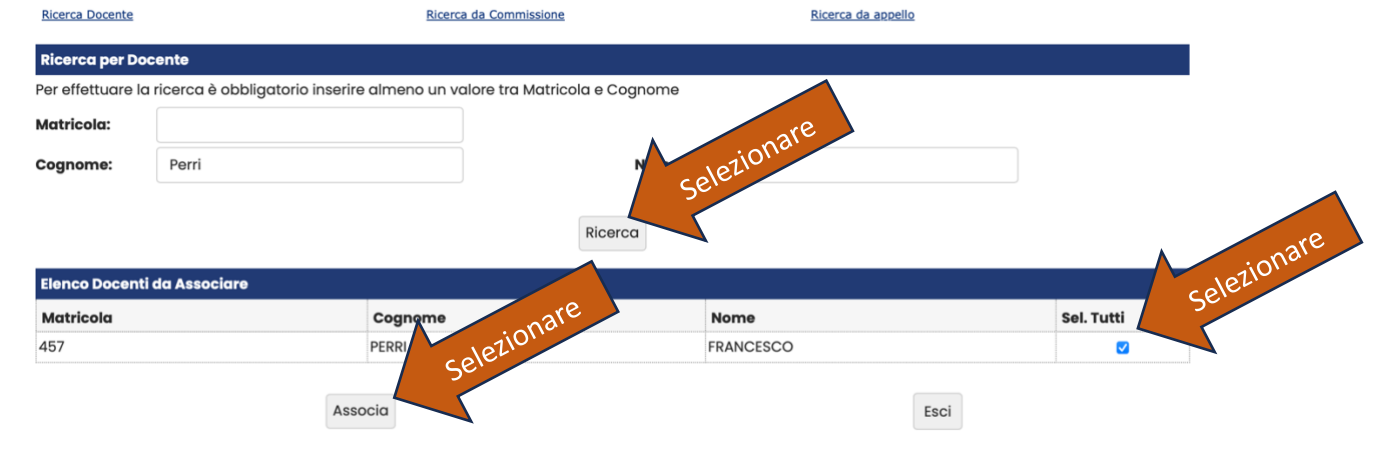

Proseguite inserendo il terzo componente della commissione, salvate ed uscite dalla procedura.

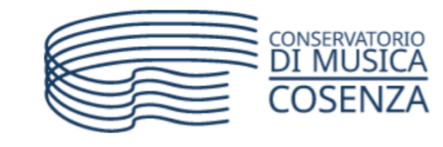

 $\sum_{MENU}$ 

Complimenti! Avete creato il vostro appello

- 1) Consente di visionare ed eventualmente modificare le informazioni dell'appello
- 2) Aggiorna in tempo reale il numero degli studenti che hanno prenotato l'apello

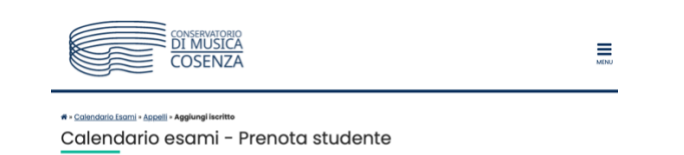

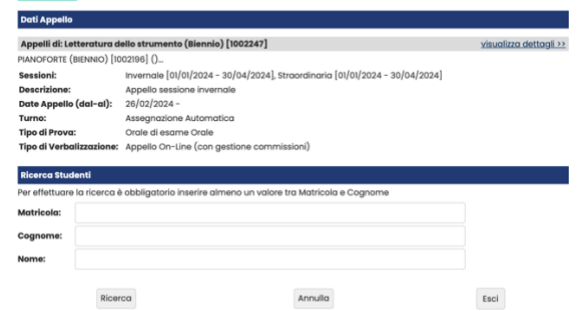

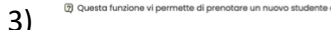

4) Consente di cancellare l'appello

3) superinta di prematte di prematte di prematte directure directure directure directamente gli studenti da parte del Presidente di commissione

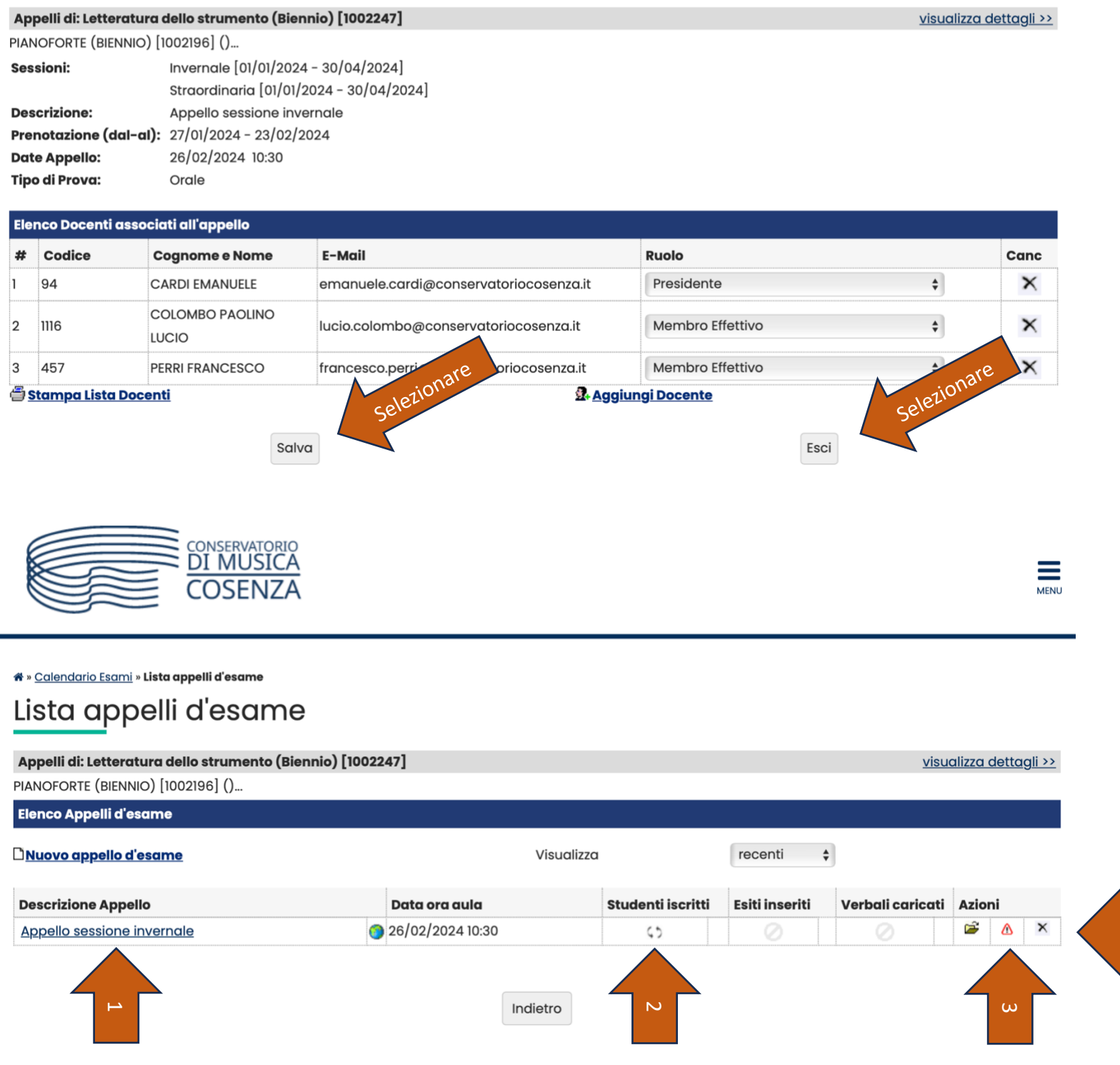

4

#### \* » Calendario Esami » Appelli » Modifica Appello » Lista Docenti

## Lista Docenti

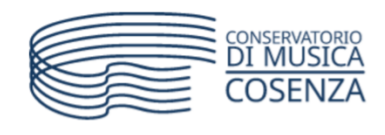

<mark>#</mark> » <u>Calendario Esami</u> » <u>Lista appelli</u> » **Conferma Cancellazione** 

### **User: EMANUELE CARDI**

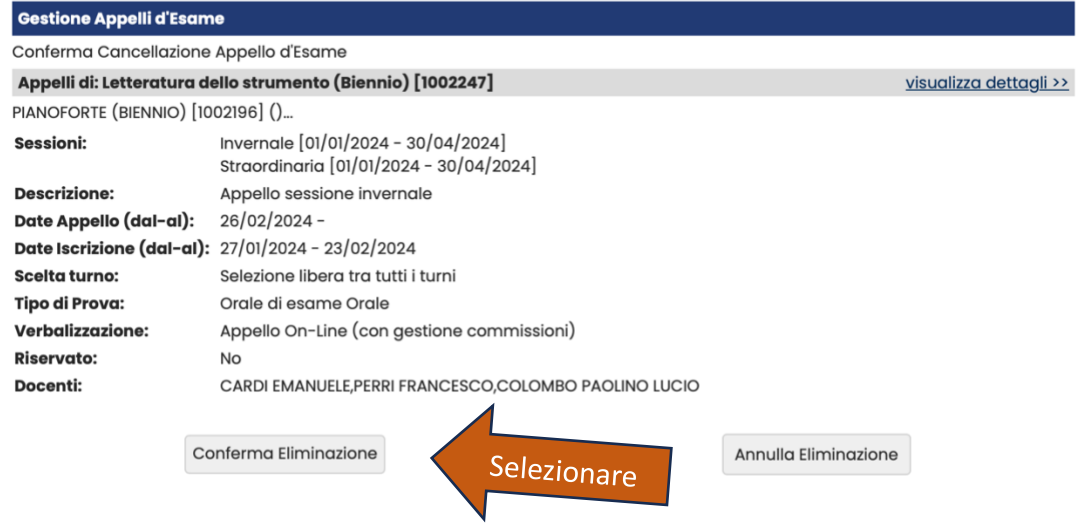

ූ) Per procedere alla cancellazione dell'Appello premere il Pulsante "Esegui Cancellazione"; per rinunciare premere viceversa il<br>pulsante "Rinuncia".